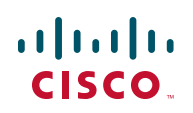

# **Release Notes for Cisco Small Business Pro IP Phone SPA 50XG Firmware Version 7.3.7**

**November 4, 2009**

These Release Notes describe the updates and enhancements in the Cisco Small Business Pro IP Phone SPA 50XG firmware version 7.3.7.

# **Contents**

This document includes the following topics:

- **[Changes Since Firmware Release 7.1.3](#page-0-0)**
- **[Installation Notes](#page-5-0)**
- **[Product Resources](#page-6-0)**

# <span id="page-0-0"></span>**Changes Since Firmware Release 7.1.3**

Updates were made, and problems were fixed.

# **Updates**

The following updates were made:

- Increased the number of supported extensions from four to eight (Cisco SPA 501G and Cisco SPA 508G) and from four to twelve (Cisco SPA 509G).
- Added Programmable Soft Keys functionality. Administrators can change the softkeys that appear on the phone screen during certain times.
- Added the **Ignore** softkey to allow user to ignore an incoming call.

- Conferences can now be cancelled during establishment using the Cancel soft key.
- Added dual font support for softkey labels. If the Softkey Labels Font in the administration web page Phone tab is set to Narrow, a narrow font is used for all softkey labels. If this field is set to Auto, only those labels that won't fit the available space are rendered in narrow font.
- Added shortcut to create speed dials by pressing an unused phone line button for three seconds.
- Added support for call park using the Cisco SPA 500S and extended function line keys.
- Added serverless multi-group paging.
- Added Cisco XML Support. XML services can be accessed through the phone menu, or, if programmed, by line keys, SPA 500S keys, and soft keys. These can also be accessed by SIP NOTIFY XML messages.
- Added the following BroadSoft features:
	- BroadSoft Directory
	- **Extension Mobility**
	- ASFE feature synchronization
	- Private hold
- Added the following Busy Lamp Field (BLF) changes:
	- Added BLF auto configuration support.
	- A BLF (in conjunction with the Cisco SPA 9000) can now monitor phone stations in addition to individual lines.
- Added the following call statistics to the Line x Call Status fields in the administration web page:
	- End System Delay
	- Lost Rate
	- Discard Rate
	- **Burst Duration**
	- Gap Duration

This status information is also displayed even after the call is disconnected.

- Added support for RTCP-XR. XR sender reports are now sent out alongside the normal RTCP packets. R factor, MOS-LQ and MOS-CQ are added to the call statistics display.
- Added RFC3311 SIP UPDATE support.
- Added SW and PC port status display on the administration web status page.
- Added DNS cache and parallel requests support.
- Added DHCP option 2 "time offset" support.
- Provisioning server can now be obtained via DHCP.
- DTMF Tx Volume for AVT packets is now configurable using the administration web page.

## **Fixed Problems**

The following problems were fixed in this release:

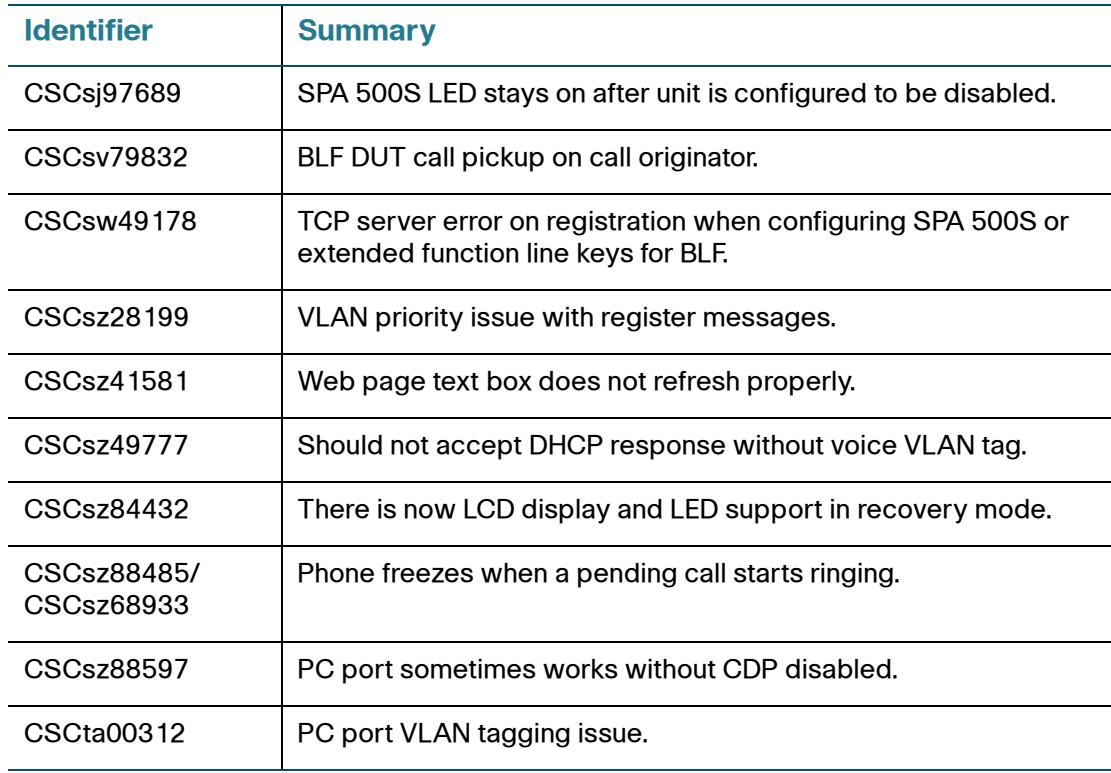

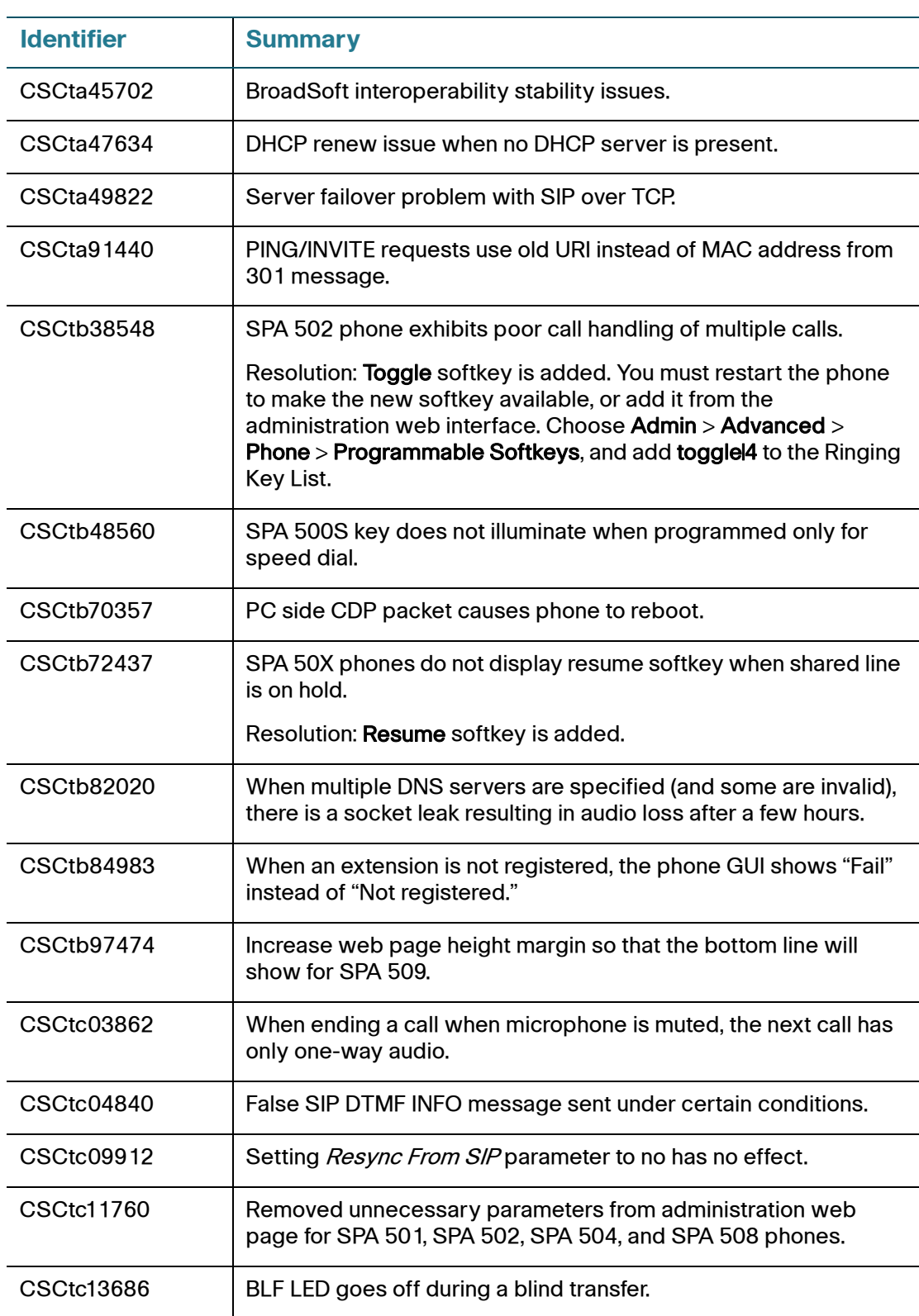

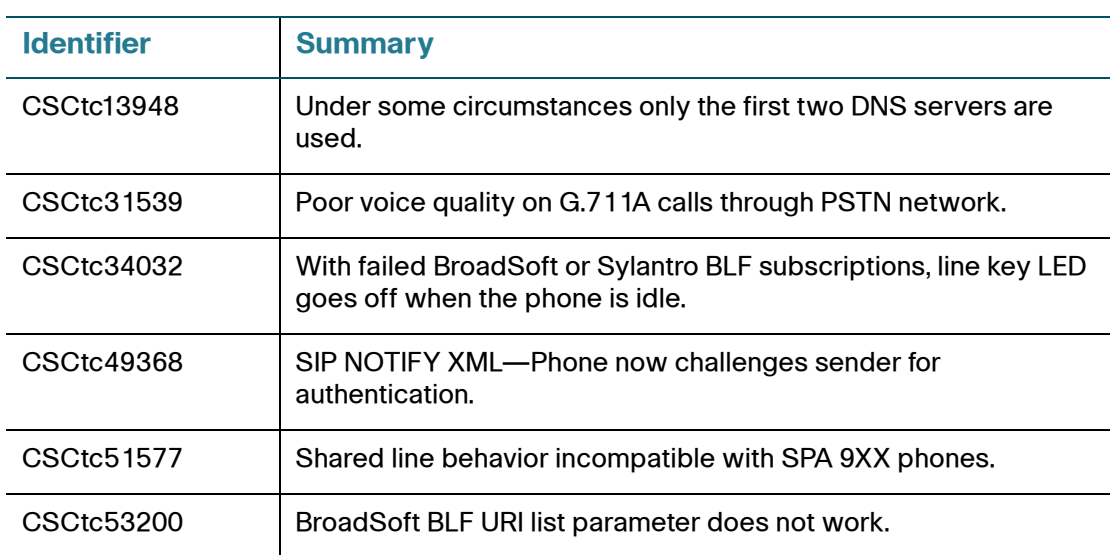

### **Known Issues**

There are no known significant issues at the time of release.

## **Getting More Information About Problems**

You can search for problems by using the Cisco Software Bug Toolkit. To access Bug Toolkit, you'll need a Cisco.com user ID and password.

- **STEP 1** To access the Bug Toolkit, go t[o http://tools.cisco.com/Support/BugToolKit/](http://tools.cisco.com/Support/BugToolKit/action.do?hdnAction=searchBugs) [action.do?hdnAction=searchBugs.](http://tools.cisco.com/Support/BugToolKit/action.do?hdnAction=searchBugs)
- **STEP 2** Log on with your Cisco.com user ID and password.
- **STEP 3** To look for information about a specific problem, enter the bug ID number in the "Search for bug ID" field, then click Go. To get a list of problems for a specific product, select the product category and product from the drop-down list and click Search.

# <span id="page-5-0"></span>**Installation Notes**

To install firmware for the Cisco IP Phone SPA 50X, follow these instructions.

#### **Downloading the Firmware**

**STEP 1** Download the firmware from Cisco.com. Go to:

<http://www.cisco.com/en/US/products/ps10499/index.html>

- **STEP 2** Click the Download Software link.
- **STEP 3** Choose the correct firmware version. Download the zip file and unzip the .exe file to your PC.

#### **Getting Your Phone's IP Address**

Before you upgrade, you'll need the IP address of the phone you are upgrading. To get your IP address:

**Cisco SPA 502G, SPA 504G, SPA 508G, SPA 509G:**

- **STEP 1** Press the **Setup** button.
- **STEP 2** Scroll to Network and press select.
- **STEP 3** The Current IP field shows the IP address of your phone.

#### **SPA 501G:**

- **STEP 1** Press the **Setup** button.
- **STEP 2** Enter 110, then press #. The IP address is recited.

## **Installing the Firmware**

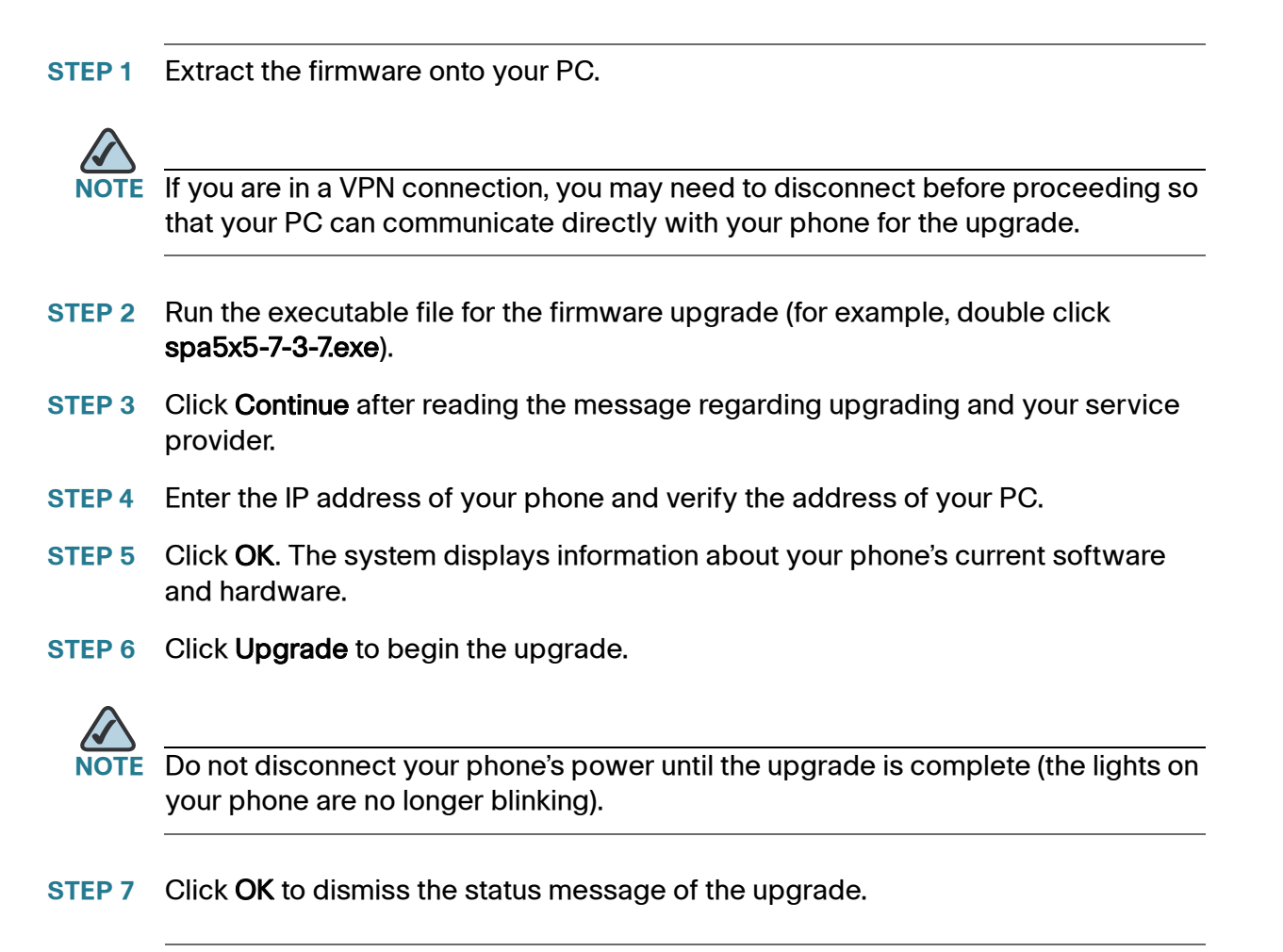

# <span id="page-6-0"></span>**Product Resources**

Cisco provides a wide range of resources to help you obtain the full benefits of the Cisco Small Business Pro IP Phone SPA 50XG.

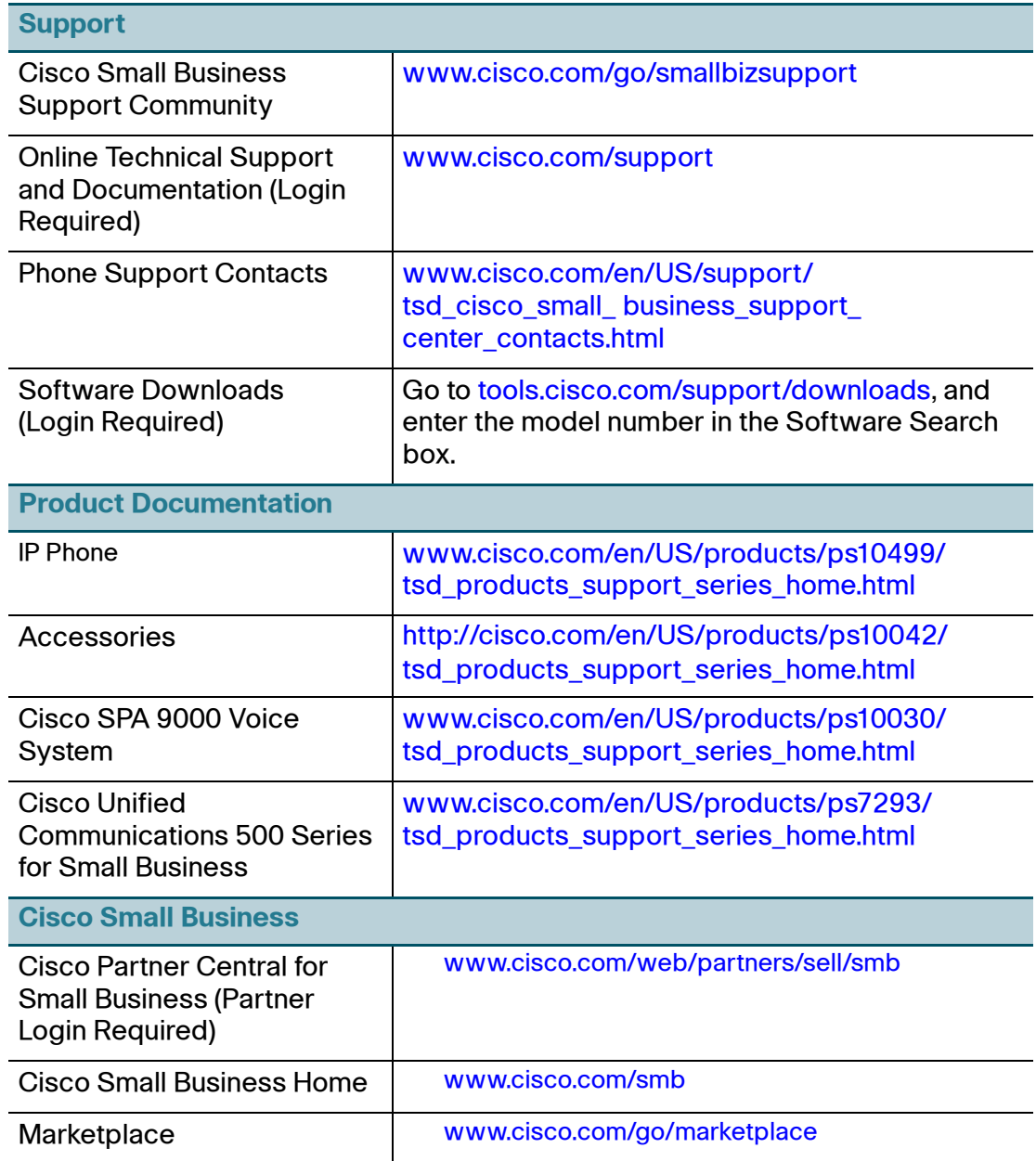

Cisco, Cisco Systems, the Cisco logo, and the Cisco Systems logo are registered trademarks or trademarks of Cisco Systems, Inc. and/or its affiliates in the United States and certain other countries. All other trademarks mentioned in this document or Website are the property of their respective owners. The use of the word partner does not imply a partnership relationship between Cisco and any other company. (0705R)

© 2009 Cisco Systems, Inc. All rights reserved.

OL-21037-02